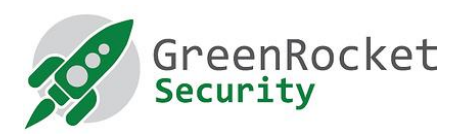

## Inštalácia služby GreenRADIUS na virtuálnej platforme Hyper-V

Tento dokument opisuje kroky na konfiguráciu GreenRadius v prostredí Hyper-V.

## PREDPOKI ADY

- Počítač so systémom Windows a nainštalovanou technológiou Hyper-V
- Súbor OVA GreenRADIUS
- 7-zip alebo Winzip v počítači
- Inštalácia Microsoft Virtual Machine Converter 3.0

## **NASTAVENIA**

- 1. Prihláste sa do systému Windows a pomocou programu 7-zip alebo WinZip rozbaľte súbor GreenRADIUS OVA do vybraného priečinka (napr. D:\GreenRADIUS Virtual Appliance)
- 2. Potom sa v priečinku vytvorí súbor vo formáte 'GreenRADIUS\_Virtual\_Appliance<version number>.vmdk' (napr. GreenRADIUS Virtual Appliance v4.1.11.11.vmdk). Zapamätajte si prístup k súboru vmdk.
- 3. Otvorte PowerShell s oprávneniami správcu a spustite nasledujúce príkazy:
	- # Import-Module "C:\Program Files\Microsoft Virtual Machine Converter\MvmcCmdlet.psd1"

○ Preveďte súbor GreenRADIUS VMDK (rozbalený vo vyššie uvedených krokoch) na súbor Hyper-V (napr. VHDX) pomocou nasledujúceho príkazu, a zapamätajte si cestu k výstupnému súboru VHDX (napr. v nasledujúcom príkaze je použitý súbor vmdk 'D:\GreenRADIUS Virtual Appliance\GreenRADIUS Virtual Appliance v4.1.11.11.vmdk' a výstupný súbor 'D:\Demo\GreenRADIUS\_Virtual\_Appliance.vhdx'

- # ConvertTo-MvmcVirtualHardDisk -SourceLiteralPath "D:\GreenRADIUS Virtual Appliance\GreenRADIUS Virtual Appliance V4.1.11.11disk1.vmdk" -DestinationLiteralPath "D:\Demo\GreenRADIUS\_Virtual\_Appliance.vhdx" -VhdType DynamicHardDisk -VhdFormat Vhdx
- 4. Otvorte konzolu **"Hyper-V Manager"**, vyberte kartu **"Action"**, kliknite na **"New"** a potom vyberte **"Virtual Machine"** ako je znázornené na obrázku nižšie:

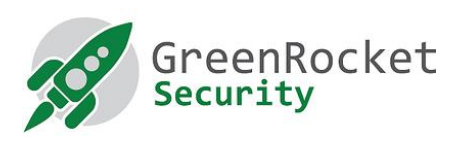

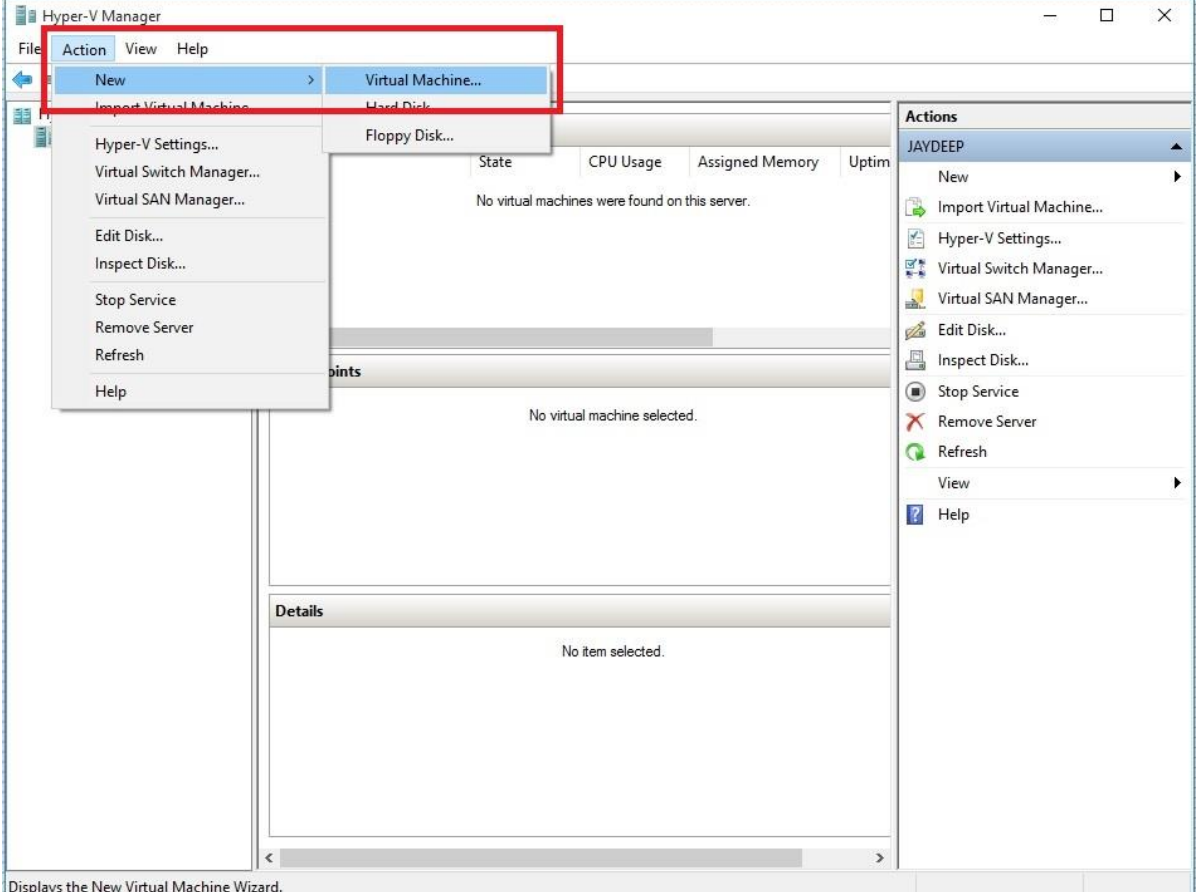

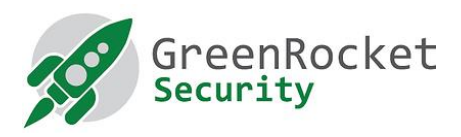

5. V sprievodcovi **"New Virtual Machine"** zadajte názov cesty a kliknite na tlačidlo **"Next"**.

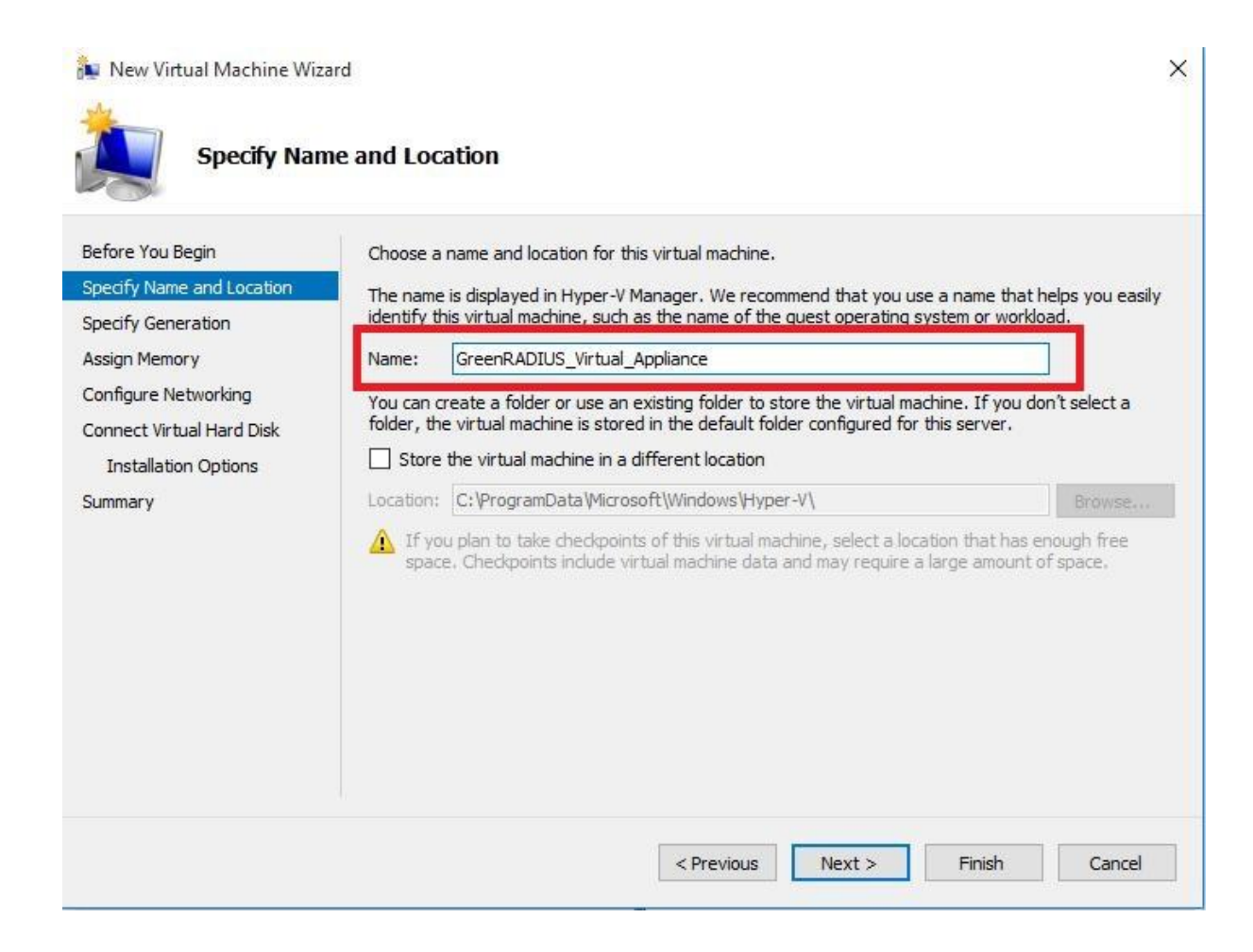

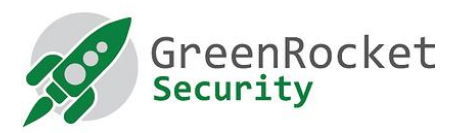

6. Vyberte **"Generation 1"** a kliknite na **"Next"**.

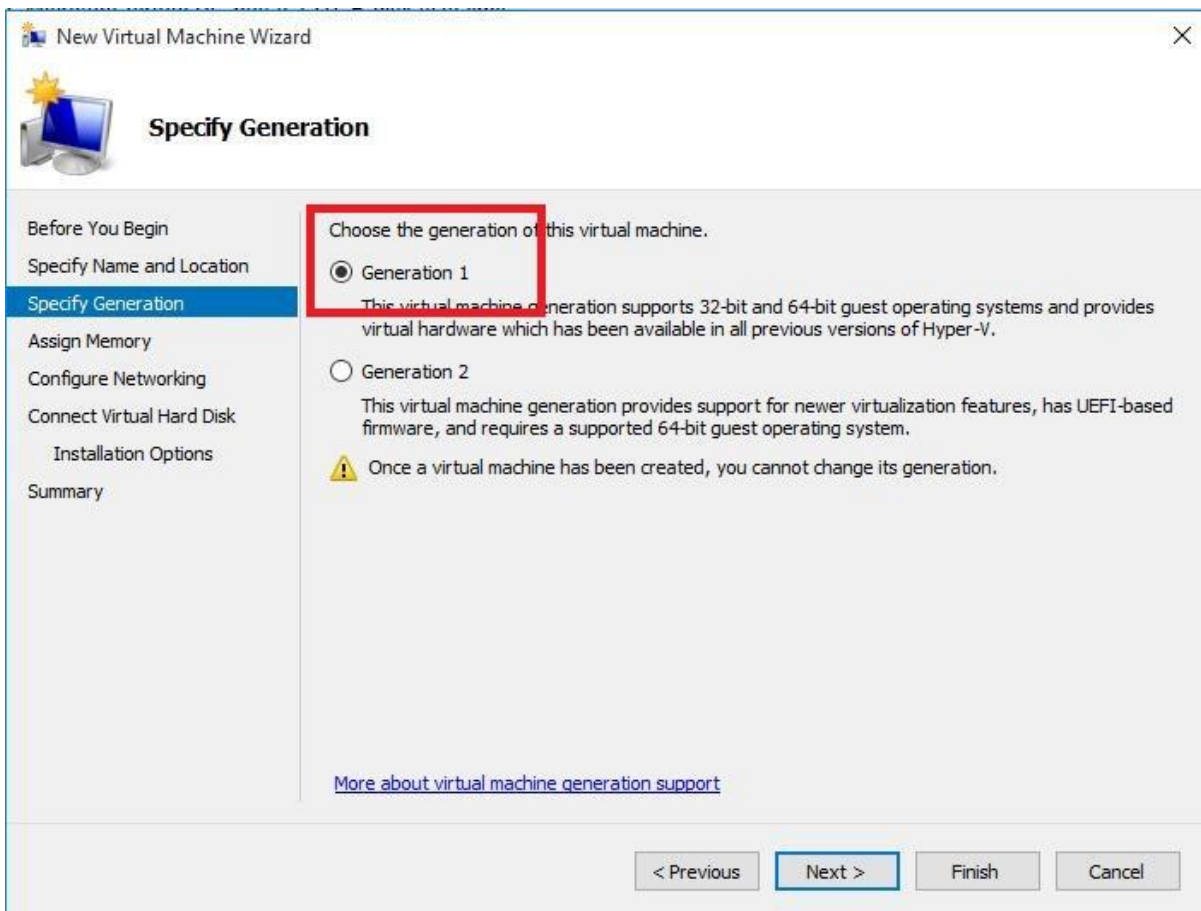

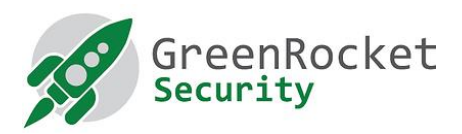

7. Zadajte minimálnu veľkosť pamäte na spustenie systému (MB) a kliknite na tlačidlo **"Next"**.

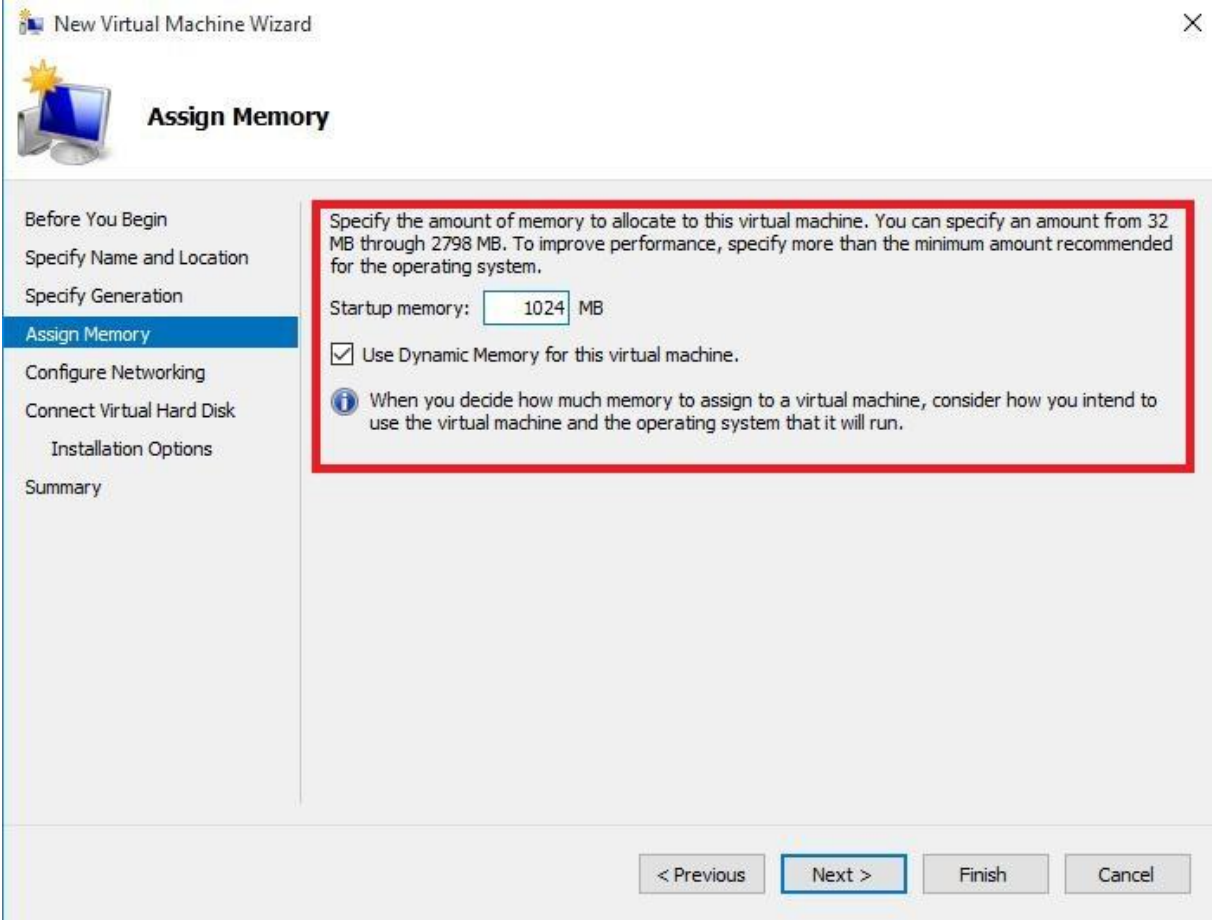

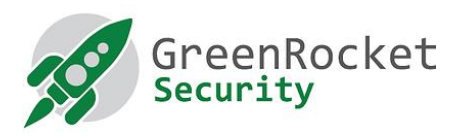

8. Vyberte príslušný sieťový adaptér GRS - a kliknite na tlačidlo **"Next"**

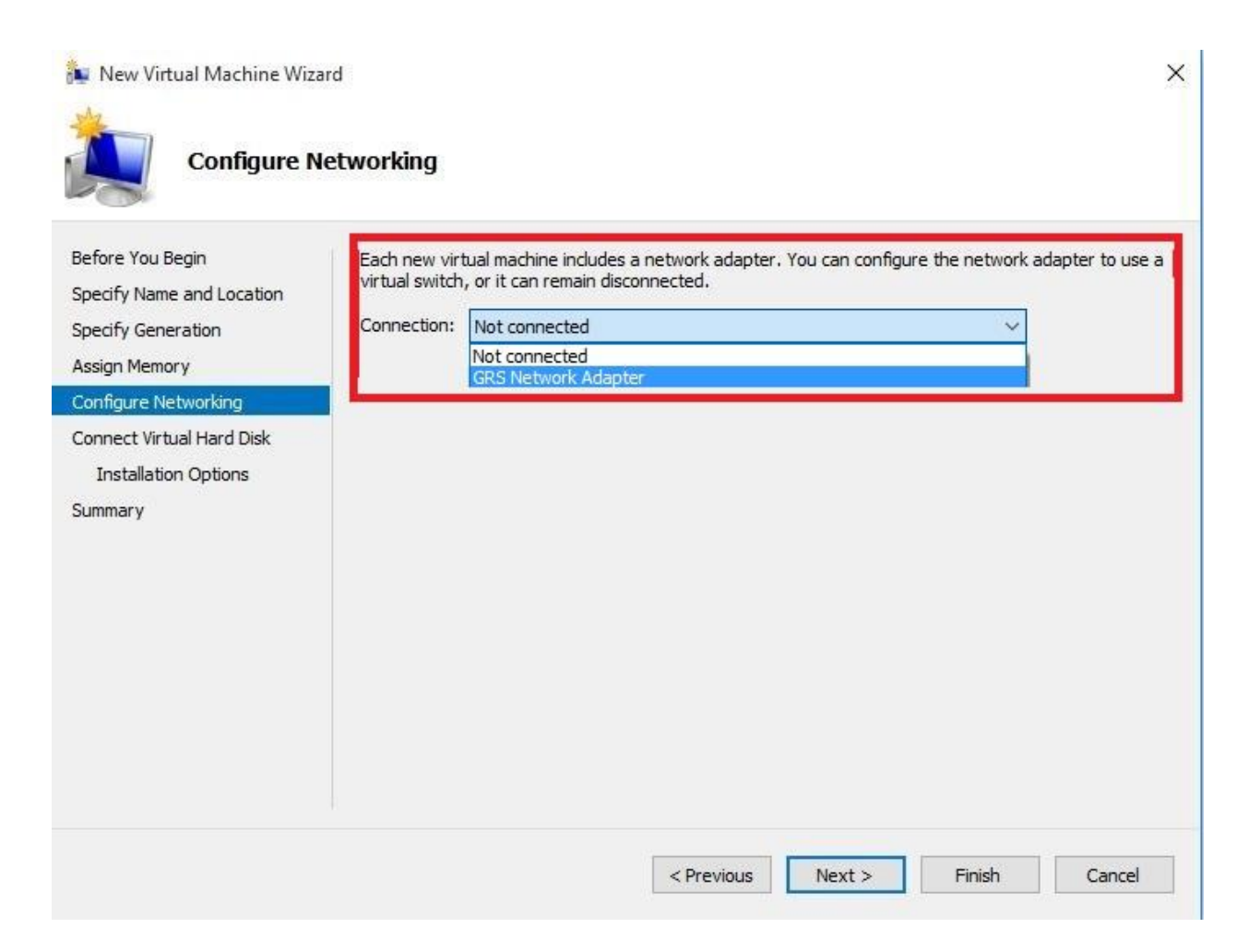

×

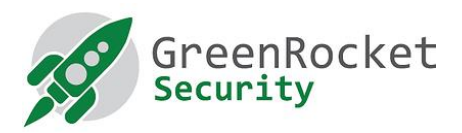

9. Vyberte možnosť **"Use an existing virtual hard disk"** a zadajte cestu k súboru vhdx (pozri krok 3)

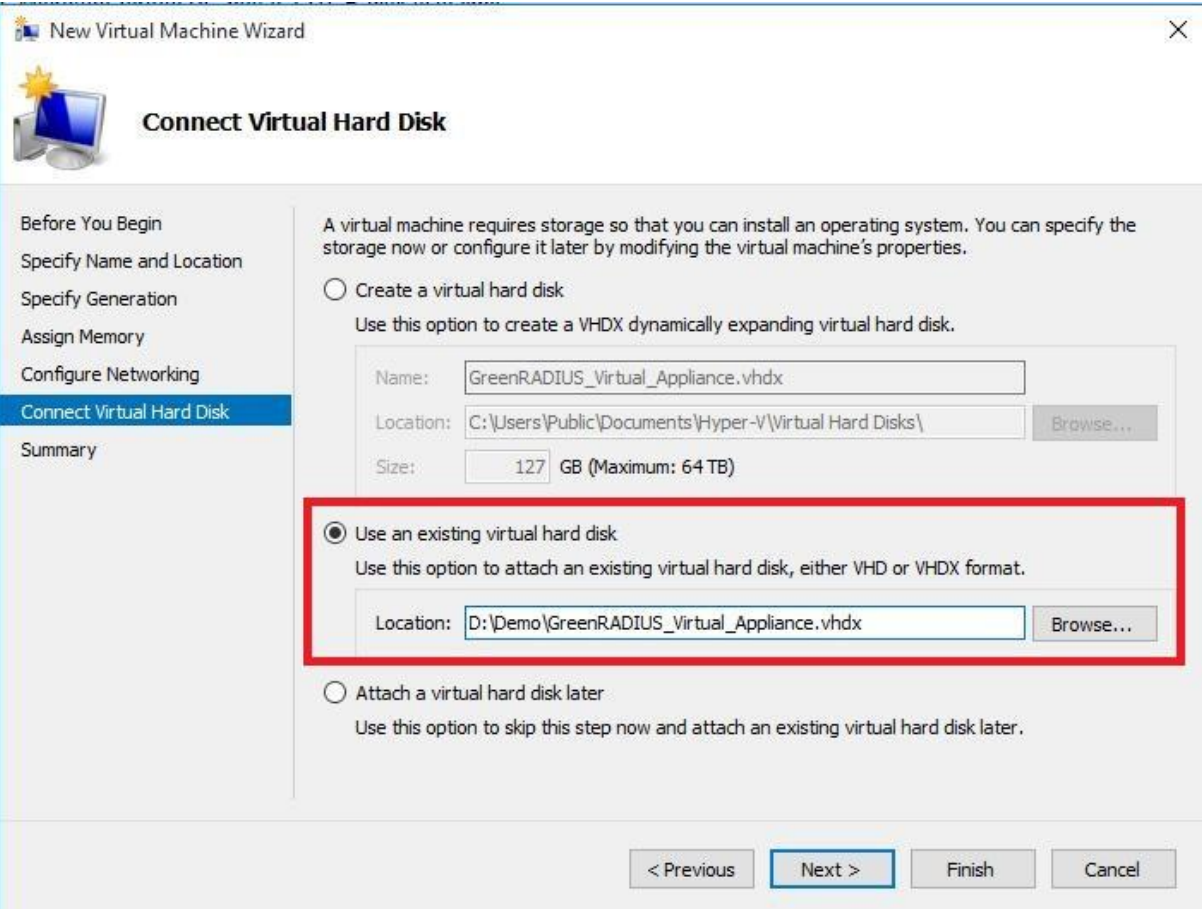

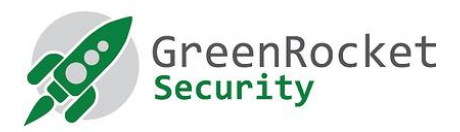

10. Skontrolujte nastavenia a kliknite na tlačidlo **"Finish"**.

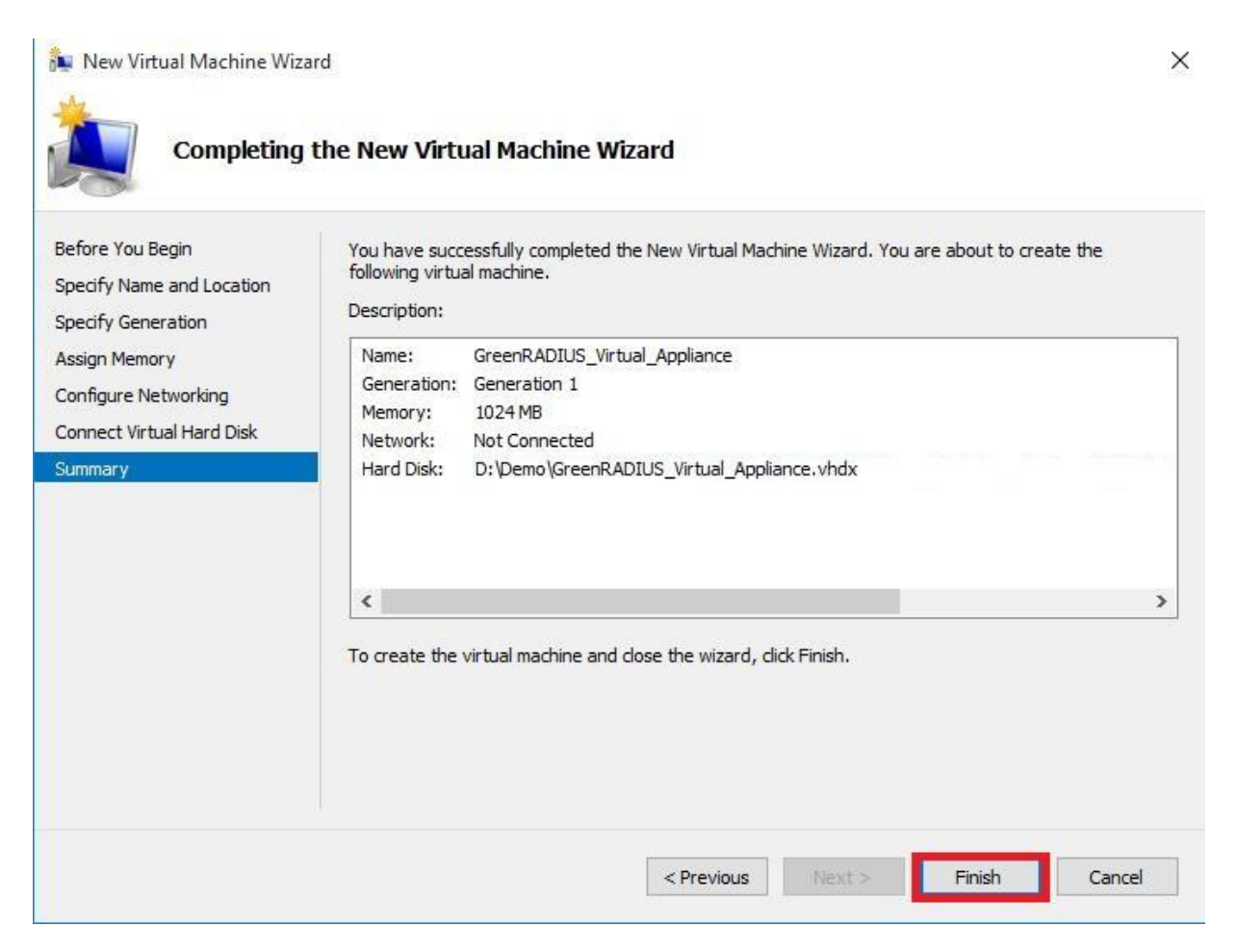

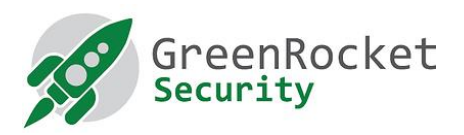

11. Kliknite pravým tlačidlom myši na novovytvorený virtuálny počítač a kliknite na tlačidlo **"Start"**.

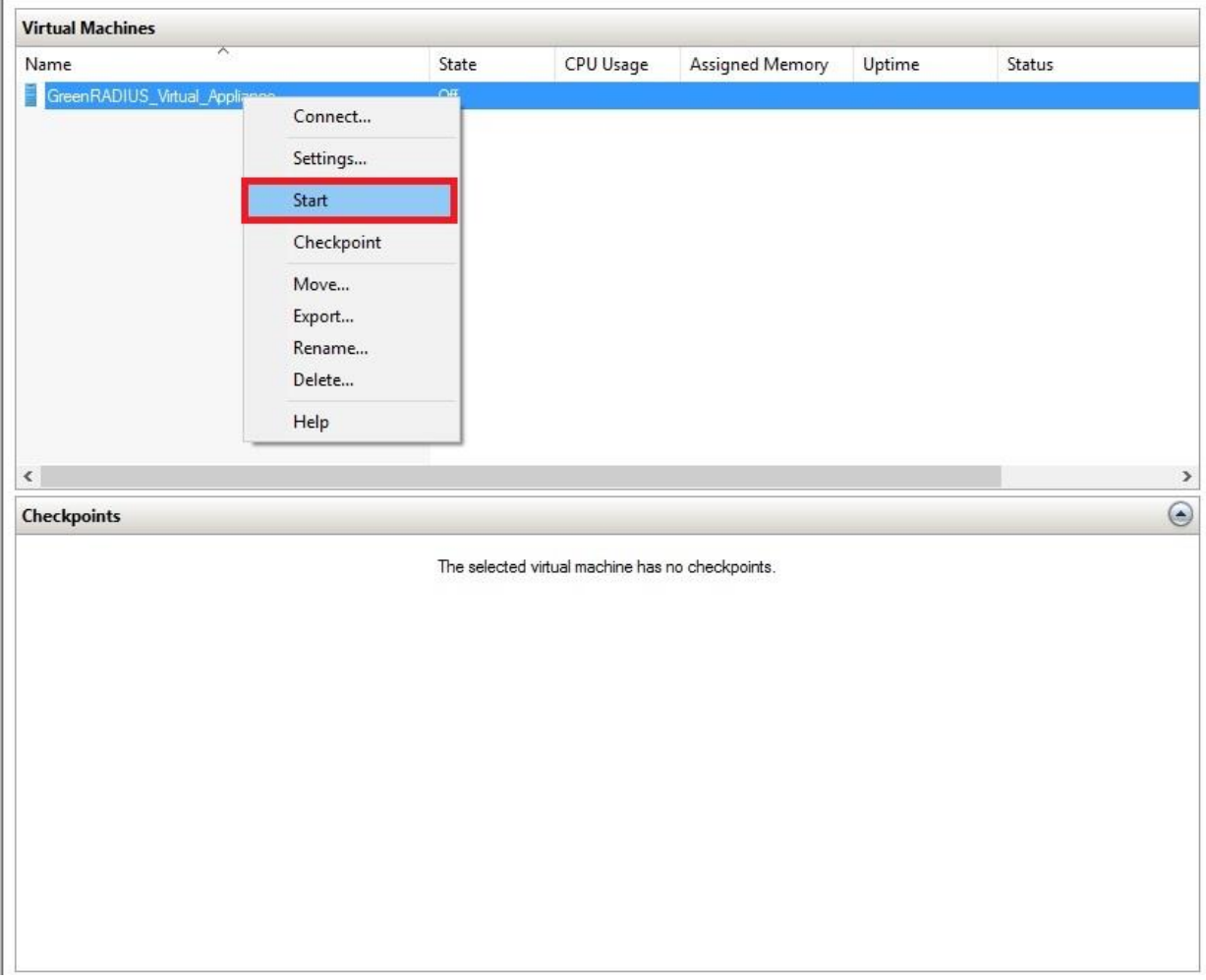

12. Teraz by ste mali vidieť okno konzoly virtuálneho počítača GreenRADIUS.

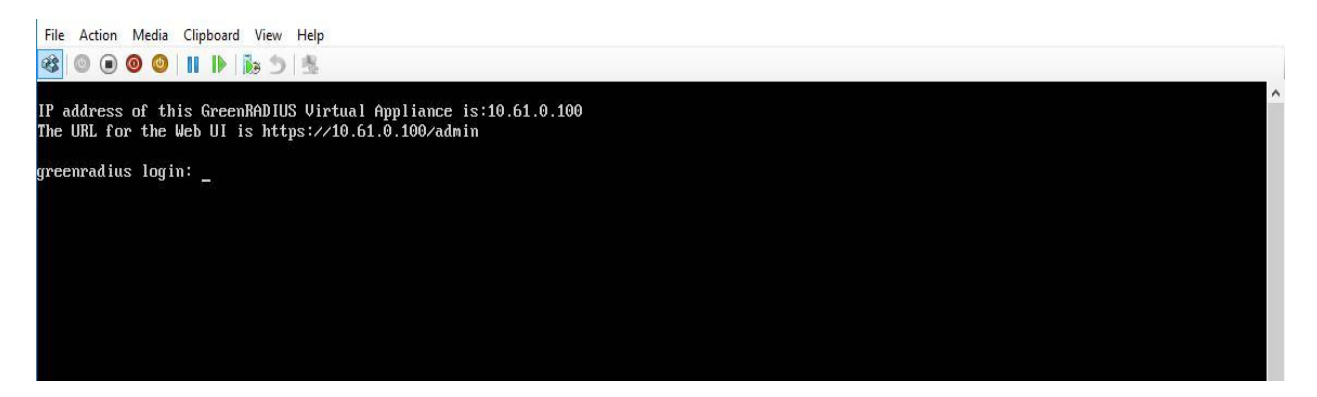

13. Prihláste sa do webového administrátorského rozhrania GreenRADIUS pomocou nasledujúceho odkazu:

https://<hostname or IP address of GreenRADIUS>/admin

1900 Camden Ave, San Jose, California 95124 +1-888-793-3247 www.greenrocketsecurity.com revised Dec 2020